# **Northolt High School**

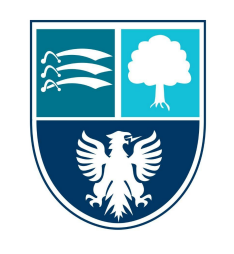

Eastcote Lane, Northolt, Middlesex, UB5 4HP [www.northolthigh.org.uk](http://www.northolthigh.org.uk) Email: [admin@northolthigh.org.uk](mailto:admin@northolthigh.org.uk) Tel: 0208 864 8544

Committed to excellence **Headteacher: Marion Budd, MA (Hons), MA (Ed)**, MBA

Tuesday, 25th May 2021

Dear Parent / Carer,

I am writing to invite you to attend our Parents' Evening on **Thursday, 10th June 2021.** Due to current COVID-19 requirements, we are unable to host an in-person parents' evening this year. So that you can still have these vital conversations with your son/ daughter's subject teachers however, we have moved our event online.

The event will still run at the published times, from 4.30pm to 7.00pm on Thursday, 10th June 2021 but will now take place through video conferences. Each appointment will last for exactly 6 minutes with calls ending automatically after that window. To access these video conference calls, you do not need to download any additional apps, but just visit this [website](https://northolthighschool.schoolcloud.co.uk/Auth/Teacher) [https://northolthighschool.schoolcloud.co.uk](https://northolthighschool.schoolcloud.co.uk/Auth/Teacher) on a mobile device or computer with sound and video facilities. In advance of the event, please visit the site to book appointments at a time that best suits you during the evening. The booking system will go live at 4pm on Wednesday 26th May 2021.

When logging in to the booking system, you will be asked to input your son/daughter's first name, last name and date of birth as well as your own first name, last name and email address. Some of these fields act as authentication so if they do not match our records exactly, you will not gain access to the system. To help with this, we have sent an email to your son/ daughter's Northolt High email address confirming the details that we have on file. Please note that whatever email address you put in here will be updated to our system and will be the email address that future communication is addressed to.

Attached to this letter is a step by step guide to making appointments and taking part in the video conferences. During our recent test and live events, parents spoke very highly of the ease of using the system and the structure of the event itself but please do get in touch if you have any difficulty accessing the system.

During the evening itself, our staff will be pleased to discuss your son/ daughter's academic progress, their attitude to learning and any strategies that you could use at home to support with their studies. Please ensure that you have discussed the most recent report that was sent to you with your son/ daughter prior to the evening. It would be useful if both you and your son/ daughter could be together for the video conferences but we appreciate that this is not always possible.

Included with the log in details which have been sent to your son/ daughter are the names and the email addresses of their subject teachers. If you have any other specific areas which you would like to discuss, please email your son/ daughter's teacher in advance so that they can be as prepared as possible to address these during your call. In order to ensure that your call does not get cut off during an important learning focused part of the conversation, we have asked our staff to remain focused on

the talking points listed above so please do not be offended if they keep the usual pleasantries to a minimum. Any more general discussions can take place at the end of the call window should there be time.

As a final reminder, **the booking system** will only go live at **4pm** on **Wednesday 26th May 2021**. Once the system is live, if you have any problems booking your appointments, please contact our school reception who will be able to support you.

We hope that you find our new system easy to navigate and that you have a valuable and informative experience during our parents' evening.

If you have any queries, please do not hesitate to contact me.

Yours faithfully,

Ms G. De Sousa Key Stage 4 Leader [gdesousa@northolthigh.org.uk](mailto:gdesousa@northolthigh.org.uk)

# **Parents' Guide for Booking Appointments**

Browse to https://northolthighschool.schoolcloud.co.uk/

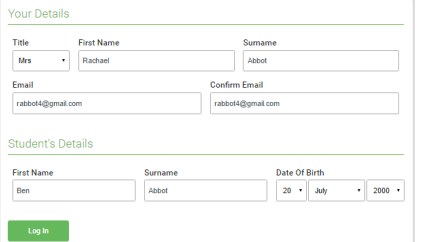

Click a date to continu Thursday, 16th March Friday, 17th March I'm unable to attend

#### **Step 1: Login**

Fill out the details on the page then click the *Log In* button. A confirmation of your appointments will be sent to the email address you provide.

## **Step 2: Select Parents' Evening**

Click on the date you wish to book. Unable to make the date listed? Click *I'm unable to attend*.

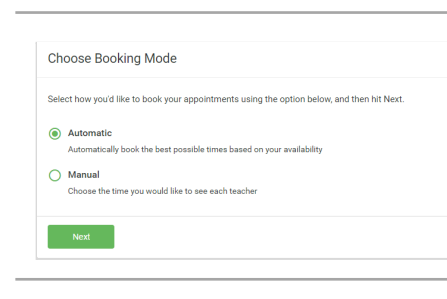

This parents' evening is an opportunity to m<br>your child's teacher. Please enter the school<br>the main entrance and sign in at reception.

## **Step 3: Select Booking Mode**

Choose *Automatic* if you'd like the system to suggest the shortest possible appointment schedule based on the times you're available to attend. To pick the times to book with each teacher, choose *Manual*. Then press *Next*.

We recommend choosing the automatic booking mode when browsing on a mobile device.

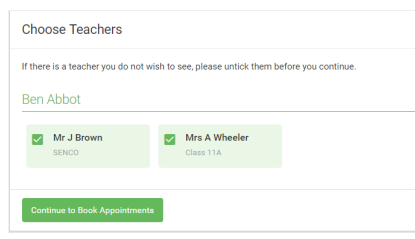

# **Step 4: Choose Teachers**

If you chose the automatic booking mode, drag the sliders at the top of the screen to indicate the earliest and latest you can attend. Select the teachers you'd like to book appointments with. A green tick indicates they're selected. To de-select, click on their name.

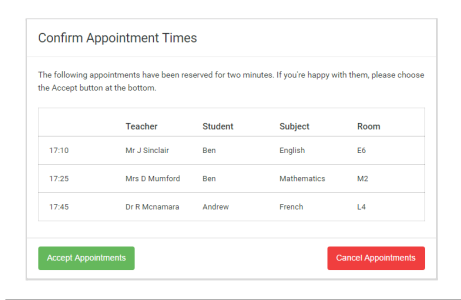

#### **Step 5a (Automatic): Book Appointments**

If you chose the automatic booking mode, you'll see provisional appointments which are held for 2 minutes. To keep them, choose Accept at the bottom left.

If it wasn't possible to book every selected teacher during the times you are able to attend, you can either adjust the teachers you wish to meet with and try again, or switch to manual booking mode (Step 5b).

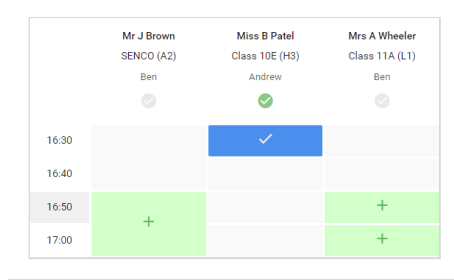

### **Step 5b (Manual): Book Appointments**

Click any of the green cells to make an appointment. Blue cells signify where you already have an appointment. Grey cells are unavailable. To change an appointment, delete the original by hovering over the blue box and clicking *Delete*. Then choose an alternate time. Once you're finished booking all appointments, at the top of the page in the alert box, press *click here* to finish the booking process.

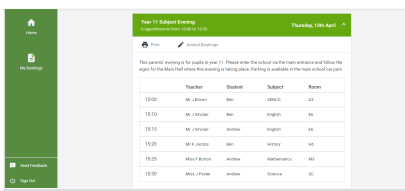

#### **Step 6: Finished**

All your bookings now appear on the My Bookings page. An email confirmation has been sent and you can also print appointments by pressing *Print*. Click *Subscribe to Calendar* to add these and any future bookings to your calendar.

To change your appointments, click on *Amend Bookings*.